### Private Non-OPI-Accredited School Summer-EBT Process for Private Schools

Note: These instructions are for private schools whose students are not maintained in AIM and therefore not available for auto-match in DCA but participate in the school lunch program.

| 9050 | Billings Central H S     | 100316 | Saint Francis Catholic Early Childhood Education |
|------|--------------------------|--------|--------------------------------------------------|
| 9050 | Billings Central H S     | 9365   | St Francis Intermediate                          |
| 9050 | Billings Central H S     | 9209   | St Francis Primary K-2                           |
| 9050 | Billings Central H S     | 9363   | St Francis Upper 6-8                             |
| 9256 | Blessed Trinity Schl     | 9330   | Holy Spirit Catholic School                      |
| 9021 | Loyola-Sacred Heart High | 9453   | St Joseph School                                 |
| 9199 | Manhattan Christian High | 9338   | Manhattan Christian Schl                         |
| 9180 | Our Lady Of Lourdes Schl | 9325   | Our Lady of Lourdes Schl                         |
| 9203 | St Jude Thaddeus School  | 9247   | St Jude Thaddeus School                          |
| 9214 | St Mary's School         | 9249   | St Mary's School                                 |
| 9196 | St Matthew School        | 9367   | St Matthew School                                |
| 9245 | Trinity Lutheran School  | 9366   | Trinity Lutheran School                          |
| 0840 | Butte Public Schools     | 9849   | Central Elem School                              |
| 0311 | Kalispell Public Schools | 9005   | Trinity Lutheran School                          |
| 9993 | Nkwusm School            | 9981   | Nkwusm                                           |
| 9222 | St Labre Schools         | 100239 | Pretty Eagle Catholic Academy Preschool          |
| 9222 | St Labre Schools         | 9410   | Pretty Eagle Cthlc Schl                          |
| 9222 | St Labre Schools         | 9321   | St Charles Mission School                        |
| 9222 | St Labre Schools         | 9353   | St Labre School                                  |
| 9396 | Two Eagle River Schools  | 9951   | Two Eagle River School                           |
| 400  | Browning Public Schools  | 100003 | De La Salle Blackfeet School                     |

This document covers the following steps that provide your direct certification list and free or reduced-price eligible students, so they can receive Summer-EBT benefits.

### Steps:

- ✓ Access DCA
- ✓ Student Upload and Match process: Find which of your students are directly certified.
- ✓ Opt in to FRAPP so families can fill out applications.
- ✓ Provide information to parents whose students are not directly certified to access FRAPP to apply for F/R meals via income eligibility.
- ✓ If you don't use FRAPP, you need to upload your free and reduced-eligible students that have been approved through application via the S-EBT upload on the DCA home page.

- ✓ Use the link to the OPI Secure Portal to access the Direct Certification Application (DCA).
  - https://apps.opi.mt.gov/osp/
  - Save this link as a favorite/bookmark so you can easily get back to it.
  - This is the same portal you use to access MAPS.

## **Access DCA**

- ✓ If you haven't logged into DCA or MAPS for a while, you will likely have to reset your password. There are instructions on how to reset your password.
- ✓ If you don't have access to DCA, please fill out a User Access Request form and follow the directions to submit it. You will receive access within several days.

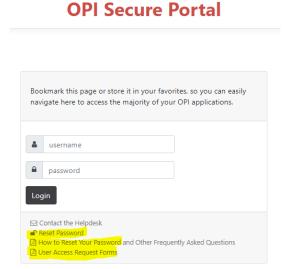

# **Student Upload and Match process**

Private School student lists may be matched up to eligibility source programs in DCA.

This upload matches a list of private school students to referrals from SNAP, TANF, foster care, FDPIR and Medicaid programs and provides a report that lists any matches as well as the referral source.

- ✓ Upload student data to perform direct certification match.
  - There is a template to download for the upload. It is new as of February 2024. It includes parent contact and address information to use for Summer-EBT benefit issuance. You must use this version of the template.
  - Access the upload on your site page.

### Steps:

- 1. Go to the 'Sites' Menu.
- 2. Select the *name* of the private school site(s).
- 3. Click the upload button.

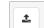

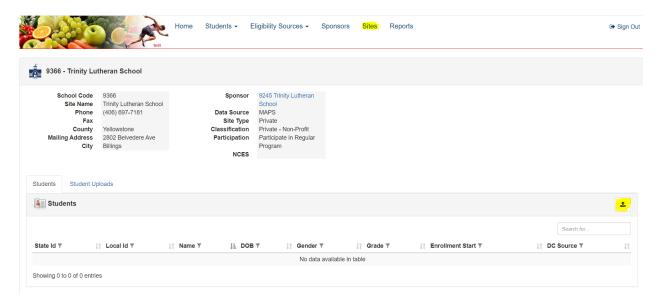

- 4. Follow the steps/instructions on the page that appears.
  - Download the Private School Student import template. There is a new one as of 2/22/2024.
  - Populate the template with enrolled student data for this school site and save.
  - Remember where you saved it. 😊
  - Upload the saved populated student data by choosing the file location and click 'upload'.

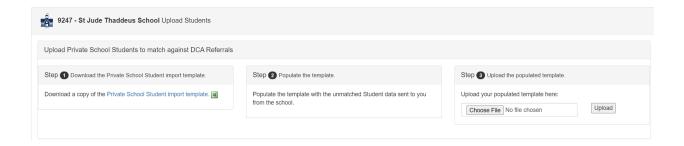

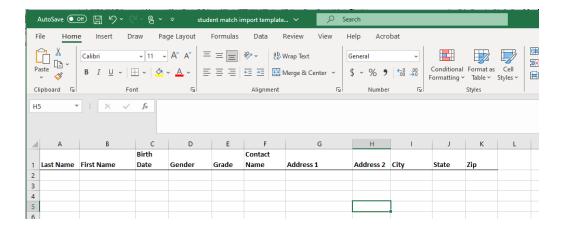

- Repeat this process for each separate private school site (repeat steps 1-4).
- 5. The match process will run over night and may be retrieved the next day. However, you can view the status of your upload as soon as you complete the upload steps.
  - Select the 'Student Uploads' tab for the selected site.
  - The Type of file is listed, followed by Status, user that uploaded the file, date/time it was uploaded, a link to the file itself, and a row count. Row count should match the number of students you uploaded.
  - If it fails due to an incorrect template, you see Load failed. If you hover over the 'i' icon, you'll see the error message.

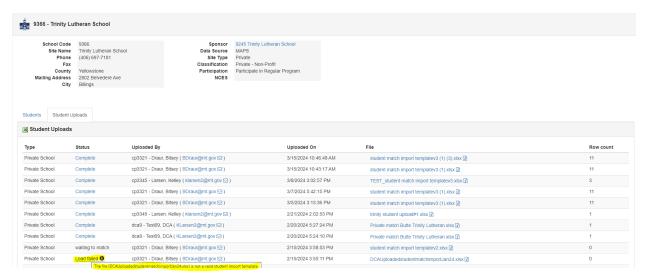

 Once you have a successful load, the Student Uploads tab will display the status as 'waiting to match' until the process has completed the next day.

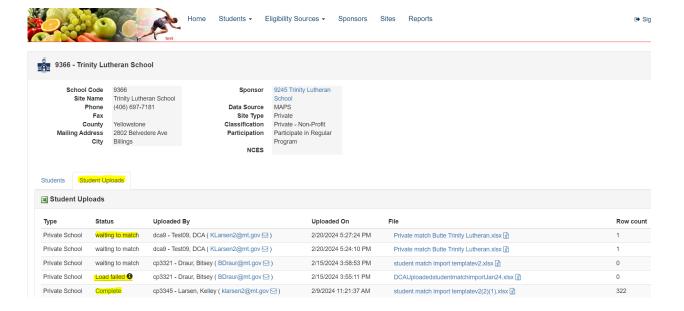

- 6. Return the following day to see the completed report.
  - Select the 'Student Uploads' tab for the selected site.
  - The Type of file is listed, followed by Status, user that uploaded the file, date/time it was uploaded, a link to the file itself, and a row count.
  - Click on the "Complete" link to pull up the report. You'll see a report like the one below with student data in it.

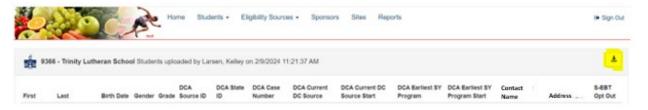

• If some of your records failed, you will see an error message and details on each row of what failed. You must correct your data and re-upload the file.

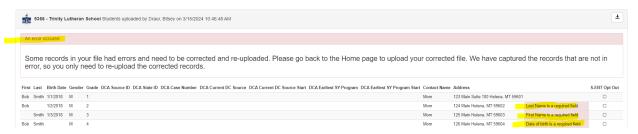

- Successful matches result in DCA providing any information it has on a student that it matches to those in the template you uploaded.
- You provided First Name, Last Name, Birth Date, Gender, Grade, Contact Name, and Contact Address.
- The batch job looks for student matches and displays, if found:

- DCA Source ID: This is the referral; ID associated with the current DC referral linked to this student. It could be SNAP, TANF, Medicaid, FDPIR, or Foster Care.
- DCA State ID: This is the ID assigned by the state's student information system if the student was previously at a state-accredited school. If it is blue, it is a link, and you can click on it to view the student detail record.
- DCA Case Number: This is the case number associated with the current DC referral linked to this student. It could be SNAP, TANF, Medicaid, FDPIR, or Foster Care.
- DCA Current DC Source: This is the current source of direct certification for the student SNAP, TANF, Medicaid, FDPIR, or Foster Care. There is a hierarchy for direct cert. SNAP trumps all, then TANF, FDPIR, Foster Care, Medicaid Free, Medicaid Reduced. For example, if a student is first certified for the school year as foster care and is linked to an active SNAP program, the current DC source is SNAP. It doesn't matter in what order the programs become active; the hierarchy automatically populates this report.
- DCA Current DC Source Start: This is the program start date of the current DC source
- DCA Earliest SY Program: This is the program that first directly certified the student for this school year.
- DCA Earliest SY Program Start: This is the date the earliest program for the school year was active. For example, if the TANF program has been open since November of 2014 and never closed, the student would have a DC start date for the school year of the first day of school. If it started October 9<sup>th</sup> of the current school year, the direct certification for free meals for the year has a start date of October 9<sup>th</sup>. If a SNAP active program comes in from DPHHS, the start date for DC remains the same; the earliest SY source remains TANF, but the current source will be SNAP.
- S-EBT Opt Out: This checkbox will be used by the State Agency to mark students that wish to opt out of the S-EBT benefit program. It is visible, but not editable, to sponsors. There will be a hover over message for any checkbox that has been checked or unchecked with details about the change. If a parent wants to opt a student(s) out, the parent needs to contact the S-EBT Hotline at (406) 444-0044 or email S-EBT@mt.gov.

### **Provide information to Parents**

Once you have completed your comparison report, those families without a current direct certification need to be notified to fill out a free or reduced application if they haven't done so for the year and wish to receive free or reduced meals during the school year and Summer-EBT benefits in the summer.

#### Sample Email:

Dear Parent or Guardian,

In Summer 2024, the OPI School Nutrition Programs will be participating in the federal Summer-EBT program. In this program, families with children who qualify for free or reduced meals through NSLP (National School Lunch Program) may receive \$120 on a preloaded card per eligible child to spend on groceries over the summer.

The Summer-EBT Program requires individual income determination for each student. Your child(ren) have not been determined as directly certified via SNAP, TANF, FDPIR, Foster Care, or Medicaid. Please fill out an application to apply for Summer-EBT benefits.

To apply, please complete an *Application for Free and Reduced-Price School Meals (FRAPP)*, available here [INSERT SCHOOL HYPERLINK]. Be sure to provide a current address when filling out your application to receive Summer-EBT benefits.

For more information on <u>Summer-EBT</u> or for <u>instructions</u> on completing the application, please visit MT OPI's website: https://opi.mt.gov/Leadership/Management-Operations/School-Nutrition/Summer-EBT.

Thank you, School District

In accordance with federal civil rights law and U.S. Department of Agriculture (USDA) civil rights regulations and policies, this institution is prohibited from discriminating on the basis of race, color, national origin, sex (including gender identity and sexual orientation), disability, age, or reprisal or retaliation for prior civil rights activity.

Program information may be made available in languages other than English. Persons with disabilities who require alternative means of communication to obtain program information (e.g., Braille, large print, audiotape, American Sign Language), should contact the responsible state or local agency that administers the program or USDA's TARGET Center at (202) 720-2600 (voice and TTY) or contact USDA through the Federal Relay Service at (800) 877-8339.

To file a program discrimination complaint, a Complainant should complete a Form AD-3027, USDA Program Discrimination Complaint Form which can be obtained online

at: <a href="https://www.usda.gov/sites/default/files/documents/ad-3027.pdf">https://www.usda.gov/sites/default/files/documents/ad-3027.pdf</a>, from any USDA office, by calling (866) 632-9992, or by writing a letter addressed to USDA. The letter must contain the complainant's name, address, telephone number, and a written description of the alleged discriminatory action in sufficient detail to inform the Assistant Secretary for Civil Rights (ASCR) about the nature and date of an alleged civil rights violation. The completed AD-3027 form or letter must be submitted to USDA by:

#### 1. mail:

U.S. Department of Agriculture Office of the Assistant Secretary for Civil Rights 1400 Independence Avenue, SW Washington, D.C. 20250-9410; or

2. **fax**:

(833) 256-1665 or (202) 690-7442; or

3. email:

Program.Intake@usda.gov

This institution is an equal opportunity provider.

# Opt in to FRAPP - OPI's On-line Free and Reduced Application system

- ✓ Use FRAPP for other students to apply for free or reduced meals. You can enter paper applications into the system as well.
- ✓ If you don't use FRAPP, you need to upload your application-based free/reduced students using the S-EBT upload process on the DCA home page. More on this later in this document.
- 1. Click on "Sponsors."

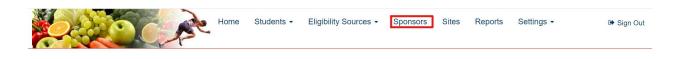

2. Click on the "Use Online Free/Reduced Applications" hyperlink.

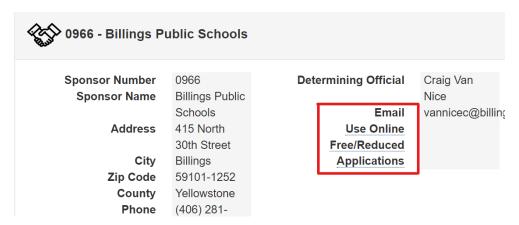

 You may now use a direct link for your district, as shown below that will lead directly to your district's application welcome page.

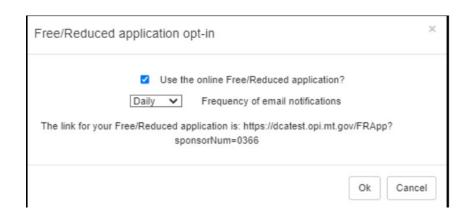

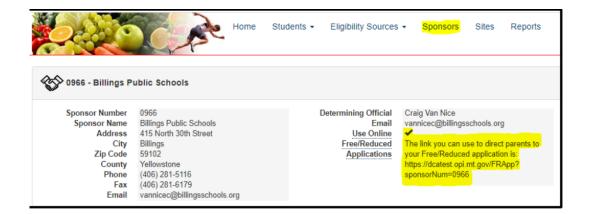

 Your district will now also appear as an option in the Dropdown when accessing the application via the OPI website link, here.

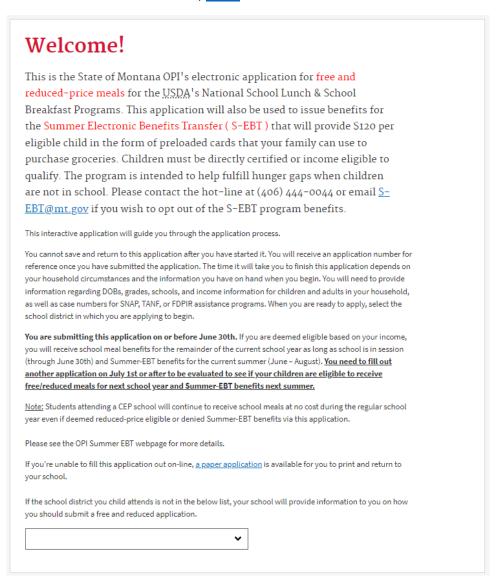

# **Process Submitted Applications**

 Submitted applications will be visible in the middle of your "Home" screen. Click on the date hyperlink beneath "Date."

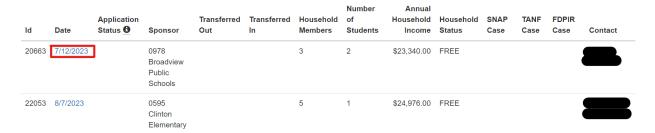

- Underneath "Household Status" the application's eligibility status will be stated based on Household's Income and the USDA Free and Reduced Thresholds. These include:
  - o Free
  - Reduced
  - Does not qualify

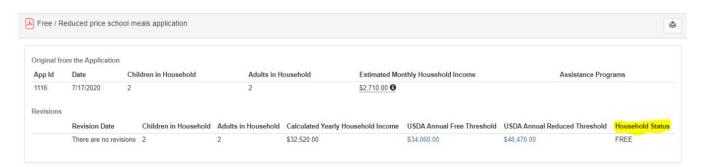

- There may still be children who qualify even if the Household (HH) does not. Check each child's eligibility status before determining the final status of the application as a whole.
   Further instructions are provided in the detailed additional resources provided in this section.
- If an application modification is necessary, click the options to add or edit in the upper righthand corner of each section. An audit note of your change will be recorded on the page.

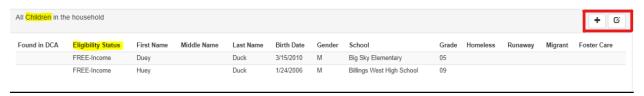

• At the bottom of this page, select the "Application Status" from the Dropdown.

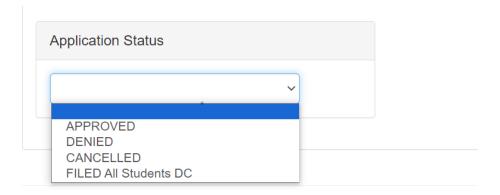

• If you select **APPROVED**, the application will ask for a reason for your status selection. Select the appropriate sub-reason code.

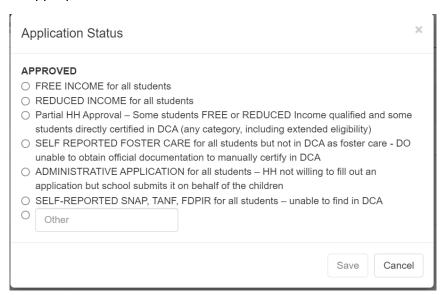

• Select **FILED All Students DC** if all students on the application are directly certified. Select the sub-reason code.

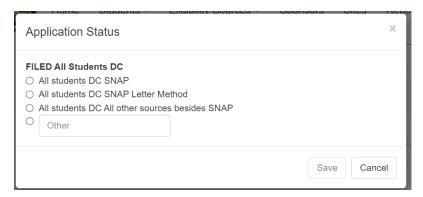

• If you select **CANCELLED**, you must select the sub-reason why the application is being withdrawn.

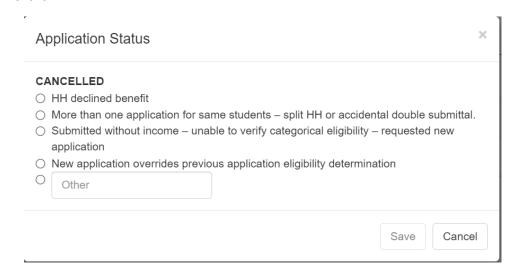

If you select DENIED because the household does not qualify, select the reason.

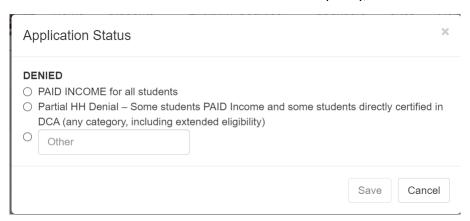

- Send correspondence to the household regarding their application's determination.
  - After selecting Application Status, an email icon appears next to the email address provided.
  - If you click on this icon, an email regarding their status will be displayed for you
    with the option to edit. When complete, click email or print to send the
    household their notice of determination.

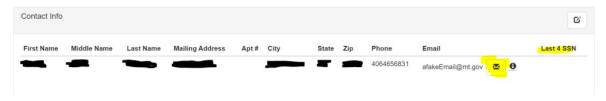

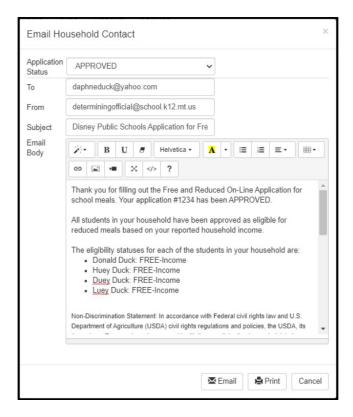

 Once processed, students and their eligibility status will be listed under the Free/Reduced/Paid Students tab on the "Sponsor" page. Those with free and reduced eligibility status will receive Summer-EBT benefits.

#### **Additional Resources:**

- Webinars
  - o On-Line F/R Applications Introduction
  - o On-Line F/R Applications Dashboard in DCA
  - o On-Line F/R Applications Detail Page Features
  - o On-Line F/R Applications App Transfer to Another Sponsor
  - o On-Line F/R Applications Reports
- F/R Application Processing Manual

If you have further questions, please contact the hot-line at (406) 444-0044 or email s-ebt@mt.gov.

## **Upload S-EBT file**

- ✓ If you don't use FRAPP, you need to upload your application-based free/reduced students using the S-EBT upload process on the DCA home page. We also ask that you send best addresses for your homeless/runaway and migrant students.
  - 1. Click on 'Home'.

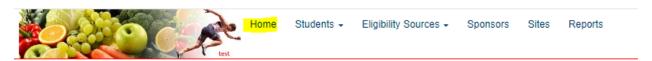

2. Click on the 'Upload a new S-EBT Student List' hyperlink on the bottom right of the page.

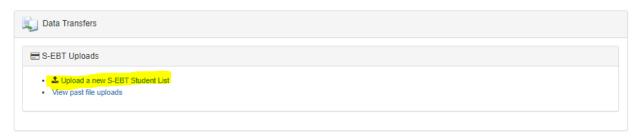

- 3. Follow the steps/instructions on the page that appears.
  - Select a sponsor if you have more than one sponsor. If you only have one, it will default to it.
  - Download the S-EBT Student import template.
  - Populate the template with free and reduced student data for all of your schools in one sheet. There is no need to use a separate sheet for each school. Please include homeless, runaway, FDPIR, and migrant students as you're likely to have the best address for those students. All fields are required.
  - Non-OPI-accredited private sponsors MUST enter NA for the StateID since students don't have a state identification number.
  - \*DO NOT INCLUDE THOSE DIRECTLY CERTIFIED BY SNAP, TANF, MEDICAID, OR FOSTER CARE AS THEY WILL BE PICKED UP FOR S-EBT BENEFIT DISBURSEMENT AUTOMATICALLY.
  - Remember where you saved it. 😊
  - Upload the saved populated student data by choosing the file location and click 'upload'.

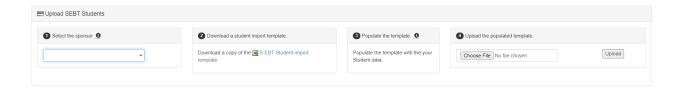

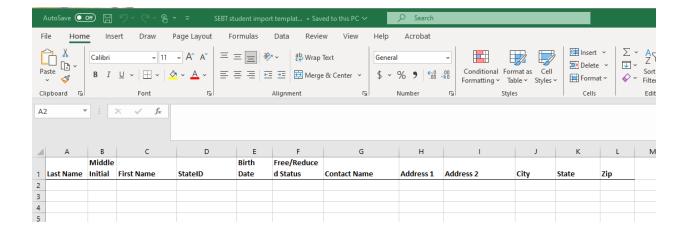

• If your file does not load properly, you will receive an error message and row-by-row details of issues found in the file.

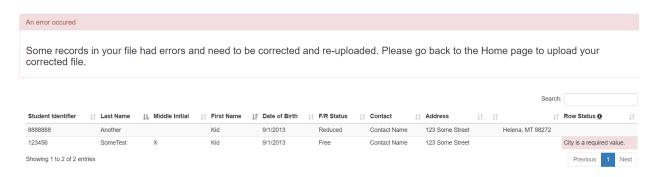

• You must correct the file and re-upload until it is successful. You know it's successful when there are no pink error message splashed on your page or next to your individual students.

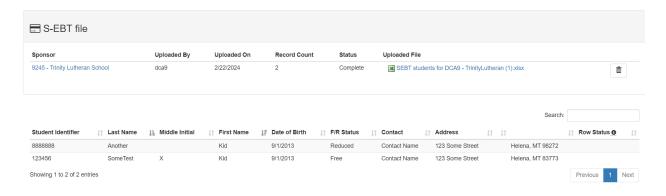

- 4. Repeat this process for each sponsor for which you're the determining official.
- 5. Review your uploads if you wish by selecting 'View past file uploads'.

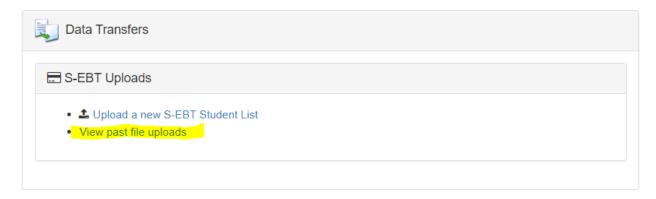

• Click on the date/time stamp of the file you wish to review.

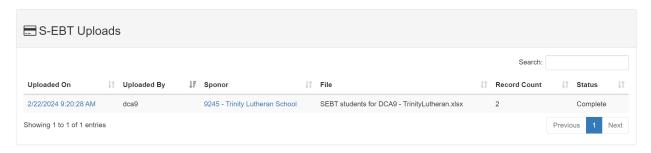

You will see the file contents displayed on the page either with or without errors, based on the specific upload's results.

You will need to upload several times throughout the summer to assure that all eligible students receive S-EBT benefits. If you use FRAPP for your free and reduced applications, you do not need to use this upload, as FRAPP applications, once processed, will be picked up for S-EBT benefit disbursement automatically.